# **Honeywell Router Set-up for Cable/Broadband/DSL Application**

CONFIGURATION INSTRUCTIONS FOR USE WITH WEBSTAT CONTROLLER

#### **QUICK START GUIDE**

There are two steps that need to be taken to setup up a router to communicate to the WebStat controller. The first step is to setup the router so that it can communicate with the Internet. The second step is to setup the router so that can communicate over the network to the WebStat controller. DDNS setup is optional if you want to assign a URL host name to the router IP address.

# **SETUP #1 > BASIC SETUP**

The first screen that appears is the Basic Setup screen. This allows you to change the Router's general settings.

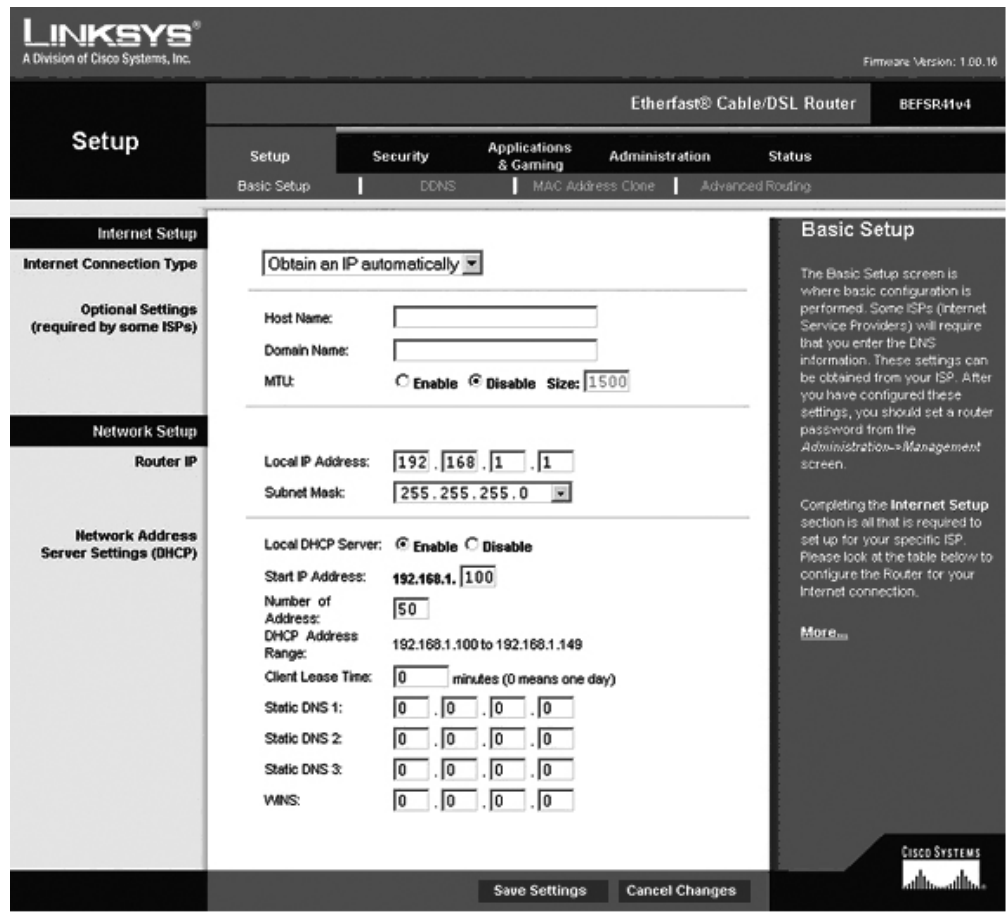

**Fig. 1. Basic set-up screen.**

The Internet Setup section configures the Router to your Internet connection. Most of this information can be obtained through your Internet Service Provider (ISP).

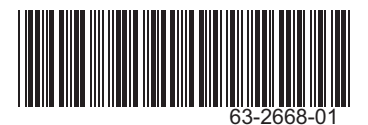

## **Internet Connection Type**

Select the type of Internet connection your ISP provides from the drop-down menu. These are the available types:

- Obtain an IP Automatically
- Static IP
- PPPoE

#### **Obtain an IP Automatically**

By default, the Router's Internet Connection Type is set to Obtain an IP automatically, which should be kept only if your ISP supports DHCP or you are connecting through a dynamic IP address. (This option usually applies to cable connections.)

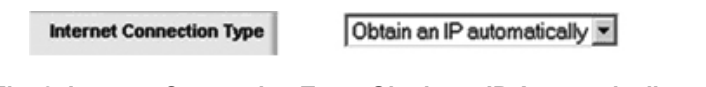

#### **Fig. 2. Internet Connection Type: Obtain an IP Automatically.**

#### **Static IP**

If you are required to use a permanent IP address to connect to the Internet, select Static IP.

| <b>Internet Connection Type</b> | Static IP        |                                     |
|---------------------------------|------------------|-------------------------------------|
|                                 | IP Address:      | $\overline{10}$<br>.10<br>10<br>0١. |
|                                 | Subnet Mask:     | $[255]$ , $[255]$ , $[255]$ , $[0]$ |
|                                 | Default Gateway: | 10<br>10<br>0١.<br>. 10             |
|                                 | Static DNS 1:    | $.$ $ 0 \>$<br>10<br>0۱.<br>10      |
|                                 | Static DNS 2:    | 10<br>.  0<br>10<br>10              |
|                                 | Static DNS 3:    | 10<br>10<br>10<br>10                |

**Fig. 3. Internet Connection Type: Static IP.**

- **IP Address** Enter the Router's IP address, as seen from the Internet. This is provided by your ISP.
- **Subnet Mask Enter** the Router's subnet mask, as seen by users on the Internet (including your ISP). This is provided by your ISP.
- **Default Gateway** Your ISP will provide you with the IP address of the ISP server.
- **Static DNS 1-3** Your ISP will provide you with at least one DNS (Domain Name System) server IP address.

If you are connected to the Internet through the router, you can check these settings through your PC command prompt. Click Start > Run, type cmd, and press Enter. Type ipconfig/all, press Enter, and look for the above settings: Subnet Mask, Default Gateway, DNS Server.

## **PPPoE**

Some DSL-based ISPs use PPPoE (Point-to-Point Protocol over Ethernet) to establish Internet connections. If you are connected to the Internet through a DSL line, check with your ISP to see if they use PPPoE. If they do, you will have to enable PPPoE.

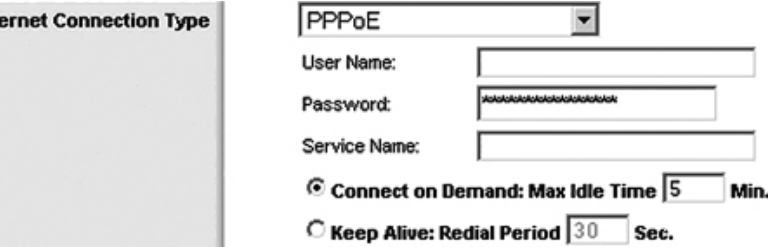

**Fig. 4. Internet Connection Type: PPPoE.**

- **User Name and Password** Enter the User Name and Password provided by your ISP.
- **Service Name** If provided by your ISP, enter the Service Name.

Int

- **Connect on Demand: Max Idle** Time You can configure the Router to cut the Internet connection after it has been inactive for a specified period of time (Max Idle Time). If your Internet connection has been terminated due to inactivity, Connect on Demand enables the Router to automatically re-establish your connection as soon as you attempt to access the Internet again. To use this option, select Connect on Demand. In the Max Idle Time field, enter the number of minutes you want to have elapsed before your Internet connection terminates. The default Max Idle Time is 5 minutes.
- **Keep Alive: Redial Period** If you select this option, the Router will periodically check your Internet connection. If you are disconnected, then the Router will automatically re-establish your connection. To use this option, select Keep Alive. In the Redial Period field, you specify how often you want the Router to check the Internet connection. The default Redial Period is 30 seconds.

## **SETUP #2 - NETWORK SETUP**

The Network Setup section changes the settings on the network connected to the Router's Ethernet ports. Wireless setup is performed through the Wireless tab.

## **Router IP**

This presents both the Router's IP Address and Subnet Mask as seen by your network.

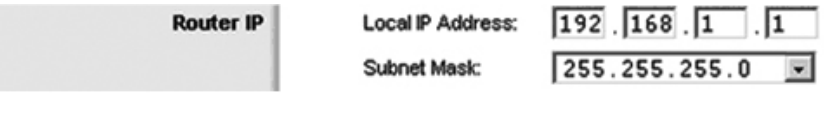

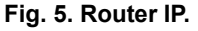

## **Network Address Server Settings (DHCP)**

The settings allow you to configure the Router's Dynamic Host Configuration Protocol (DHCP) server function. The Router can be used as a DHCP server for your network. A DHCP server automatically assigns an IP address to each computer on your network. If you choose to enable the Router's DHCP server option, make sure there is no other DHCP server on your network.

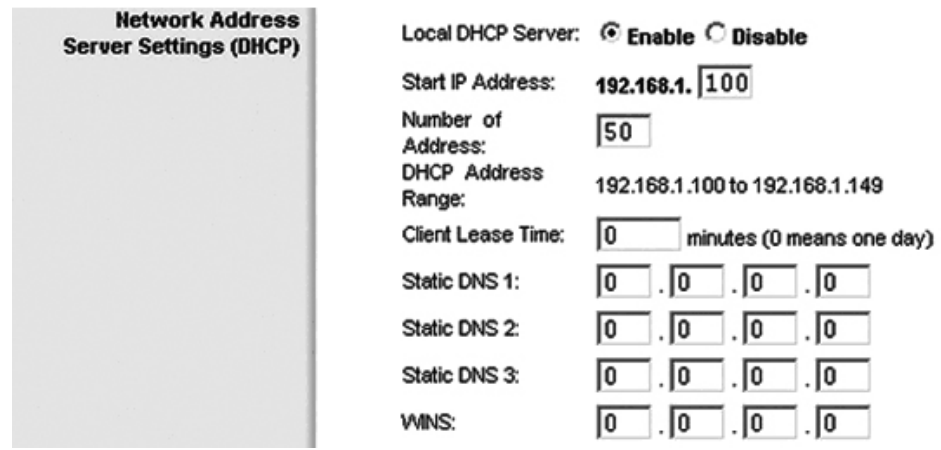

**Fig. 6. Network Address Server Settings (DHCP).**

- **Local DHCP** Server DHCP is enabled by factory default. If you already have a DHCP server on your network, or you don't want a DHCP server, then select Disable (no other DHCP features will be available).
- **Start IP Address** Enter a value for the DHCP server to start with when issuing IP addresses. Because the Router's default IP address is 192.168.1.1, the Start IP Address must be 192.168.1.2 or greater, but smaller than 192.168.1.253. The default is 192.168.1.100.
- **Number of Address** Enter the maximum number of computers that you want the DHCP server to assign IP addresses to. This number cannot be greater than 253. The default is 50.
- **DHCP Address Range** Displayed here is the range of available IP addresses.
- **Client Lease Time** The Client Lease Time is the amount of time a network user will be allowed connection to the Router with their current dynamic IP address. Enter the amount of time, in minutes, that the user will be "leased" this dynamic IP address. After the time is up, the user will be automatically assigned a new dynamic IP address. The default is 0 minutes, which means one day.
- **Static DNS 1-3** The Domain Name System (DNS) is how the Internet translates domain or website names into Internet addresses or URLs. Your ISP will provide you with at least one DNS Server IP address. If you wish to use another, enter that IP address in one of these fields. You can enter up to three DNS Server IP addresses here. The Router will use these for quicker access to functioning DNS servers.
- **WINS** The Windows Internet Naming Service (WINS) manages each PC's interaction with the Internet. If you use a WINS server, enter that server's IP address here. Otherwise, leave this blank. Click Save Settings to apply your changes, or click Cancel Changes to cancel your changes.

After you have setup your Router's Network Setup, you can now place your WebStat controller on your local network.

For example, if you have configured your router's network range to be between 192.168.1.100 to 192.168.1.149, your WebStat controller IP address must be between this range. For example, you might chose 192.168.1.125 as the WebStat IP address (Figure 6, below). Use the WebStat Quick Start Guide, 63-2657, included within your WebStat packaging for further instructions on how to setup your WebStat on your local network.

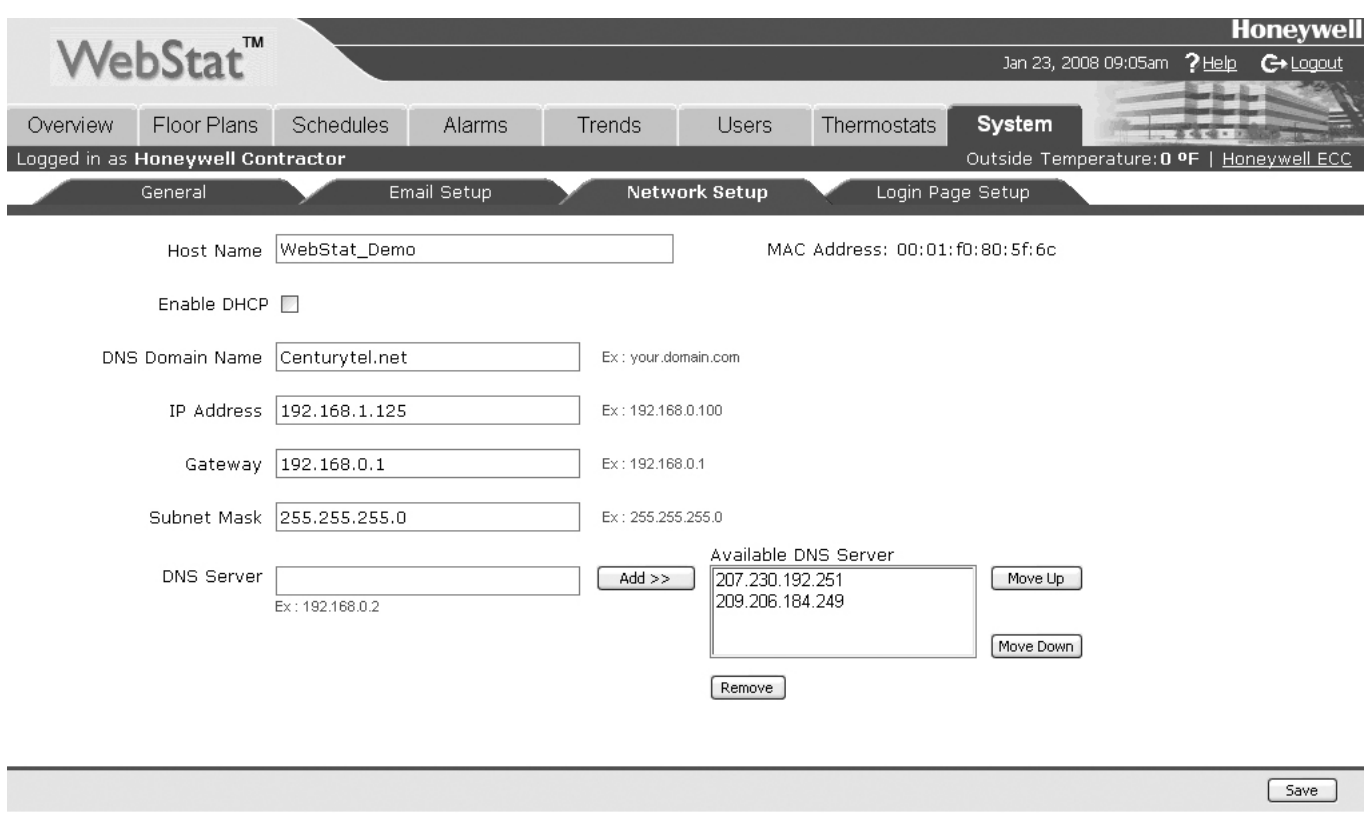

**Fig. 7. WebStat page.**

# **SETUP #3 > DDNS (OPTIONAL)**

The Router offers a Dynamic Domain Name System (DDNS) feature. DDNS lets you assign a fixed host and domain name to a dynamic Internet IP address. It is useful when you are hosting your own website, FTP server, or other server behind the Router. Before you can use this feature, you need to sign up for DDNS service with a DDNS service provider, www.dyndns.org or www.TZO.com. If you do not want to use this feature, keep the default setting, Disabled.

## **DDNS**

If your DDNS service is provided by DynDNS.org, then select DynDNS.org from the drop-down menu. If your DDNS service is provided by TZO, then select TZO. The features available on the DDNS screen will vary, depending on which DDNS service provider you use.

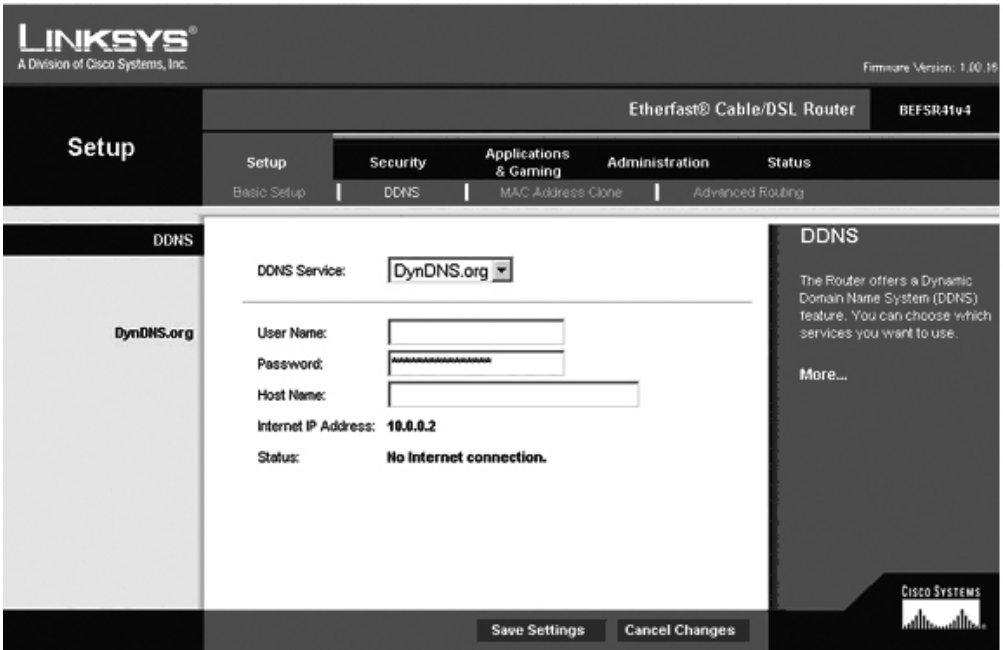

#### **Fig. 8. DDNS setup screen.**

- **User Name** Enter the User Name for your DDNS account.
- **Password** Enter the Password for your DDNS account.<br>• Host Name This is the DDNS LIRL assigned by the DDN
- **Host Name** This is the DDNS URL assigned by the DDNS service.
- **Internet IP Address** The Router's Internet IP address is displayed here. Because it is dynamic, it will change.
- **Status** The status of the DDNS service connection is displayed here. Click Save Settings to apply your changes, or click Cancel Changes to cancel your changes.

## **TZO.com**

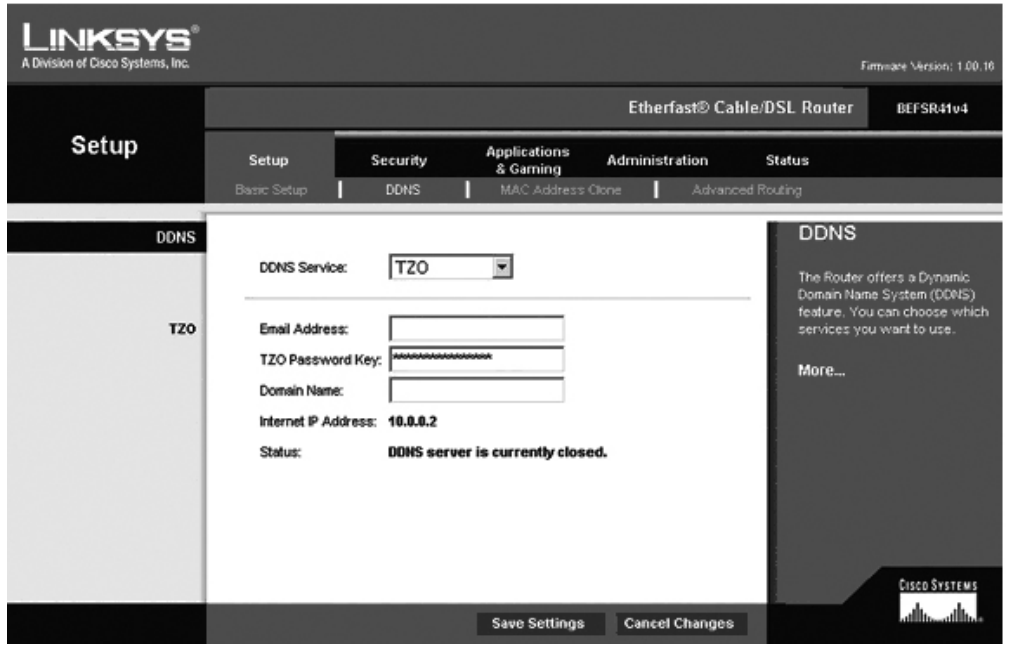

**Fig. 9. TZO DDNS set-up screen.**

• E**-mail Address, TZO Password Key, and Domain Name** Enter the settings of the account you set up with TZO.

#### *ROUTER SET-UP FOR CABLE/BROADBAND/DSL APPLICATION*

- **Internet IP Address** The Router's Internet IP address is displayed here. Because it is dynamic, it will change.
- **Status** The status of the DDNS service connection is displayed here. Click Save Settings to apply your changes, or click Cancel Changes to cancel your changes.

By using this Honeywell literature, you agree that Honeywell will have no liability for any damages arising out of your use or modification to, the literature. You will defend and indemnify Honeywell, its affiliates and subsidiaries, from and against any liability, cost, or damages, including attorneys' fees, arising out of, or resulting from, any modification to the literature by you.

#### **Automation and Control Solutions**

1985 Douglas Drive North 35 Dynamic Drive Golden Valley, MN 55422 Toronto, Ontario M1V 4Z9 customer.honeywell.com

Honeywell International Inc. Honeywell Limited-Honeywell Limitée

® U.S. Registered Trademark © 2008 Honeywell International Inc. 63-2668—01 M.S. 01-08

Printed in U.S.A. on recycled paper containing at least 10% post-consumer paper fibers

**Honeywell**